# راهنمای دریافت تاپیدیه تحصیلی دانشجویان مقطع کارشناسی ارشد و دکتری از طریق سیستم کلستان

**مطابق آیین نامه آموزشی، دانشگاه موظف به استعلام مدرك تحصیلی مقطع قبل دانشجو در ترم اول ثبت نام دانشگاه خوارزمی می باشددرصورت انجام نشدن استعلام از تحصیل دانشجوجلوگیري خواهد شد. لذا با مراجعه به سیستم گلستان بررسی فرمایید که تاییدیه شما ثبت شده است یاخیر؟**

## **مراحل بررسی ثبت تاییدیه تحصیلی**

#### **.1 ورود به سیستم گلستان و انتخاب اطلاعات جامع دانشجو**

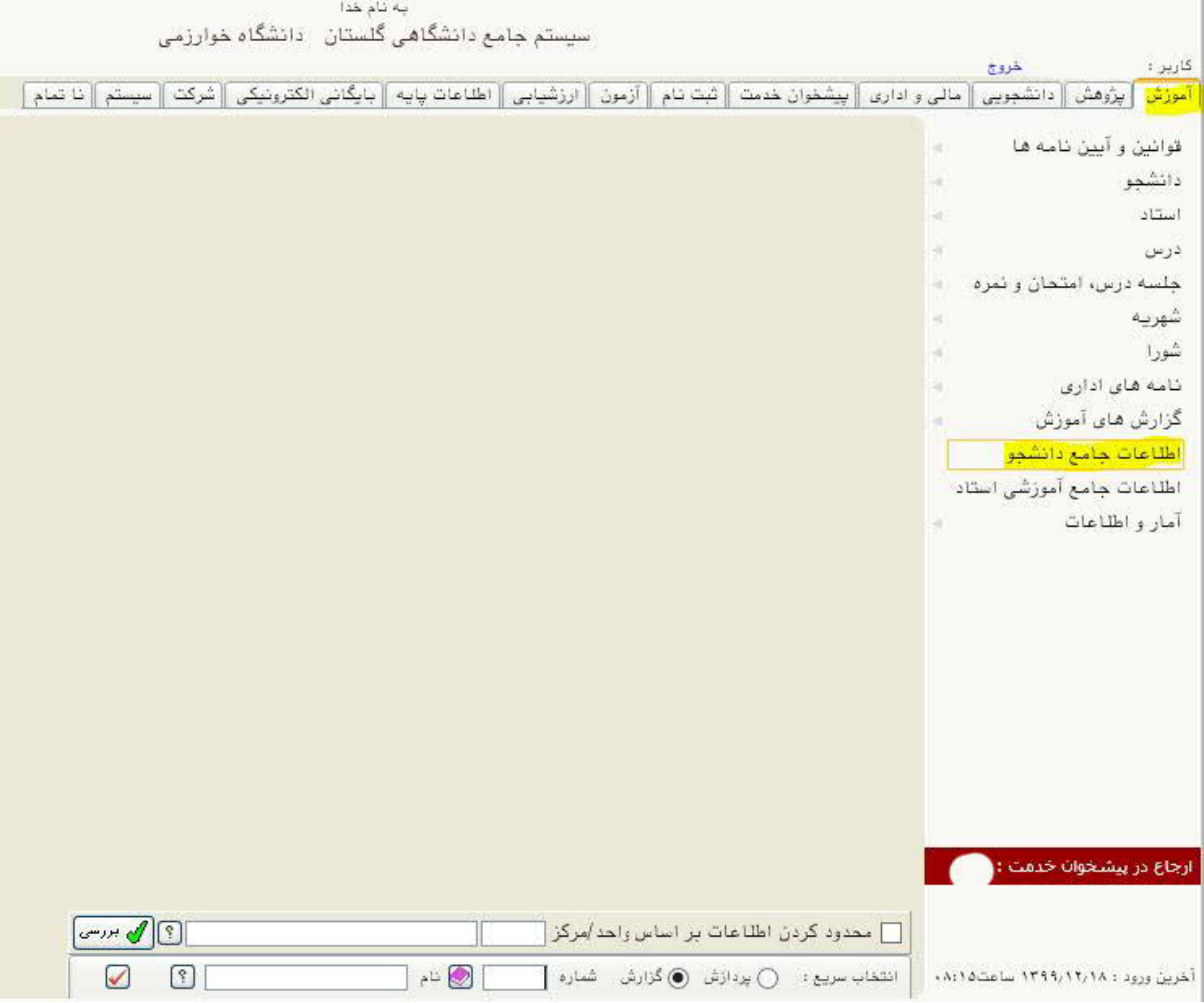

### **.2 کلیک بر روي پرسنلی در انتهاي صفحه**

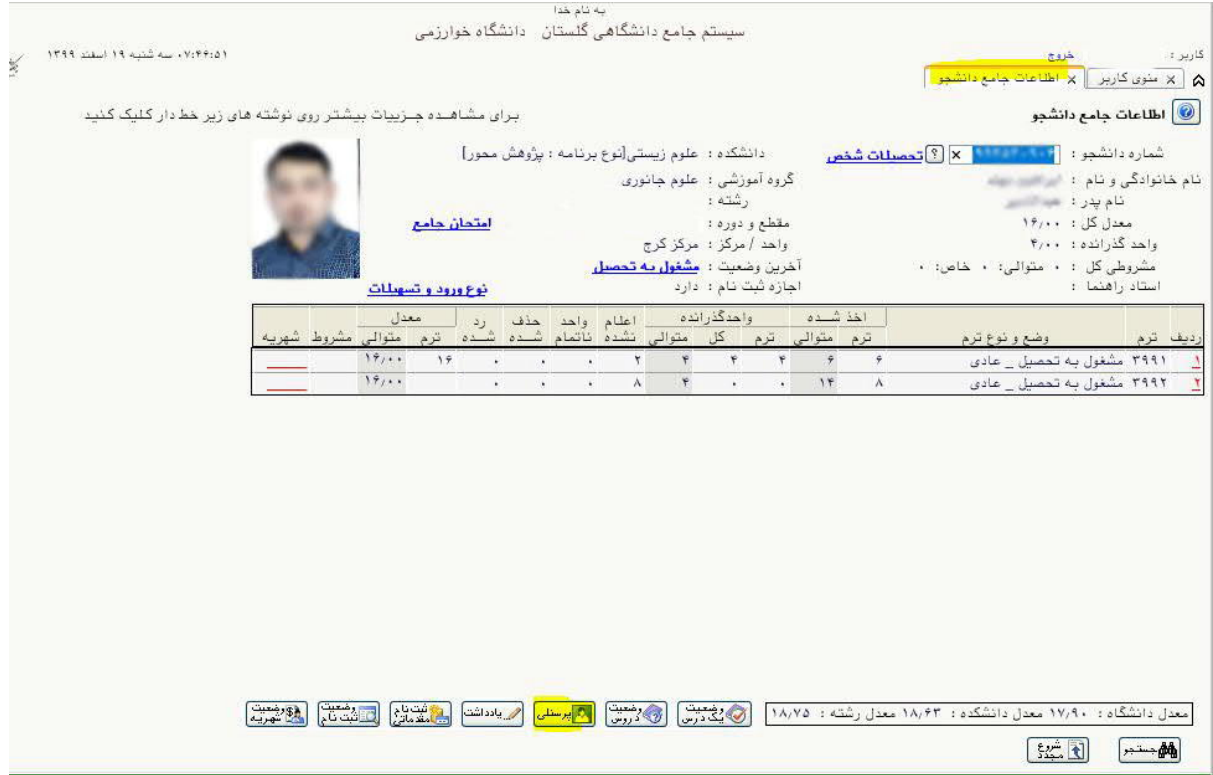

**.3 کلیک بر روي نامه هاي مهم دانشجو**

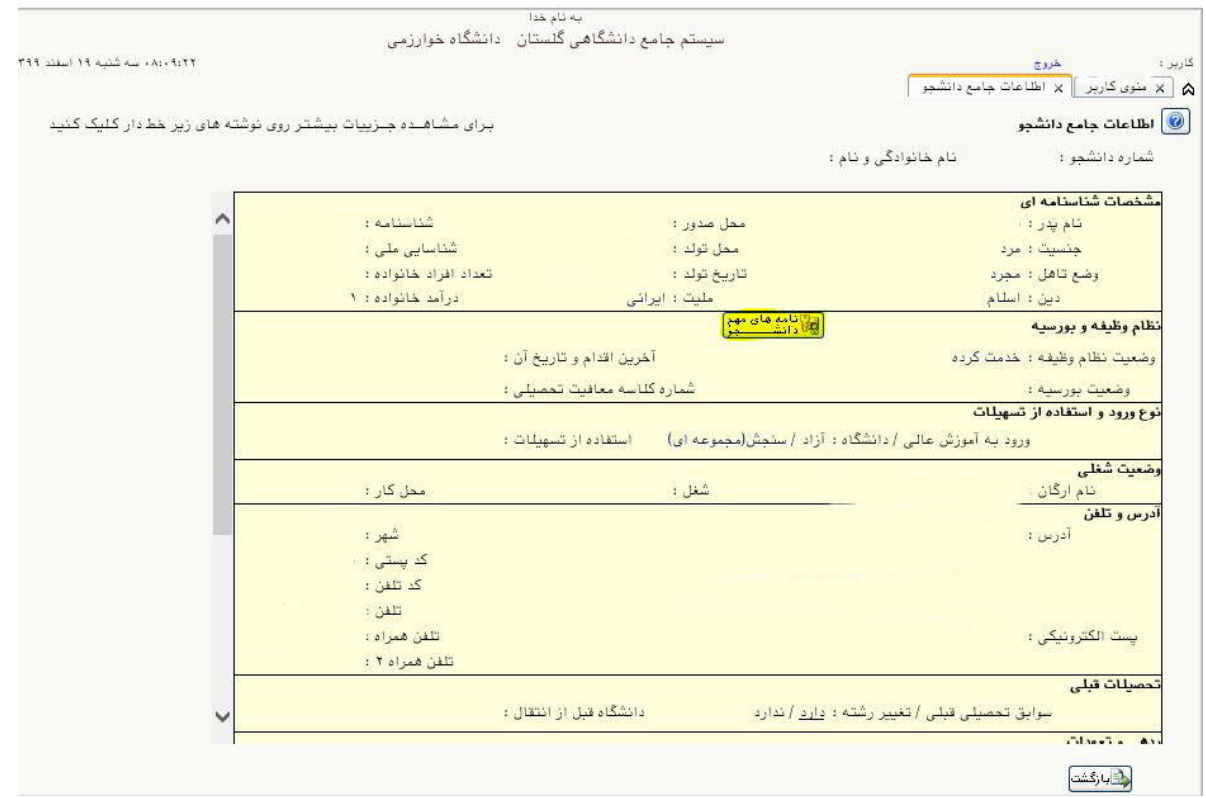

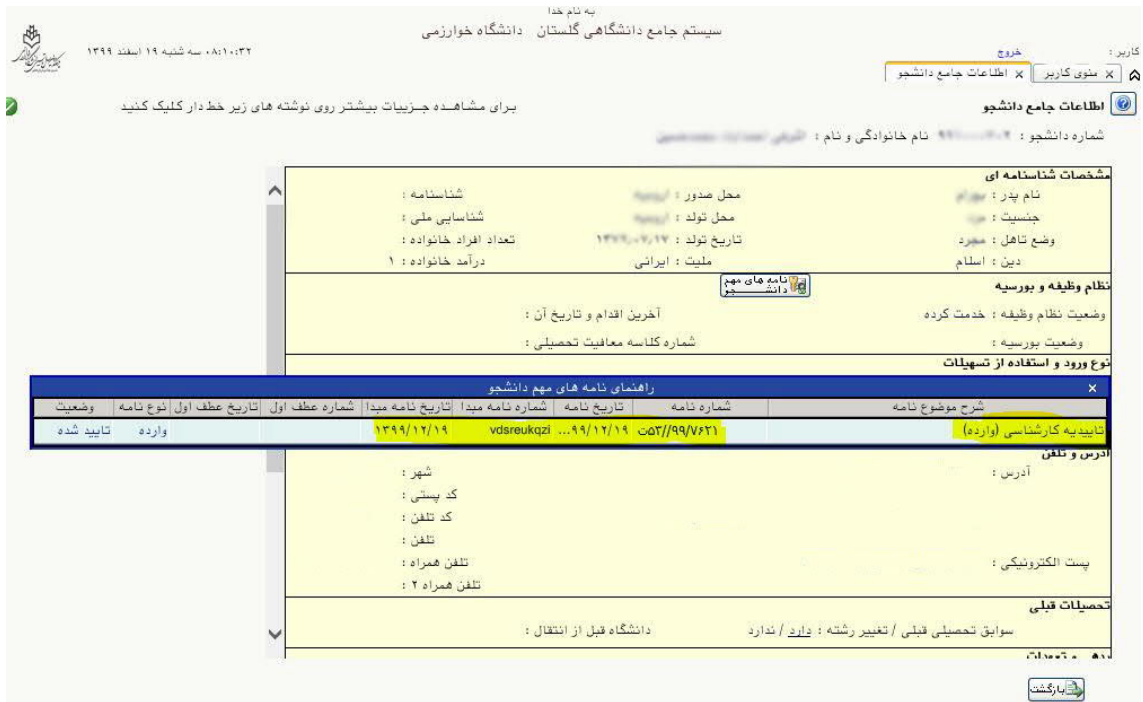

**.4 در پنجره اي که باز می شود در قسمت شرح موضوع نامه عنوان تاییدیه کارشناسی (وارده) براي** 

**دانشجویان کارشناسی ارشدو عنوان تاییدیه کارشناسی ارشد(وارده) براي دانشجویان دکتري وجود داشت دیگر نیاز به اقدامی توسط دانشجو نمی باشددر غیر این صورت مراحل زیر را انجام دهید.**

## **مراحل استعلام تاییدیه تحصیلی توسط دانشجو**

**.1 ورود به سیستم گلستان و انتخاب برگه پیشخوان خدمت و انتخاب گزینه استعلام سوابق تحصیلی قبلی سپس انتخاب درخواست جدید**

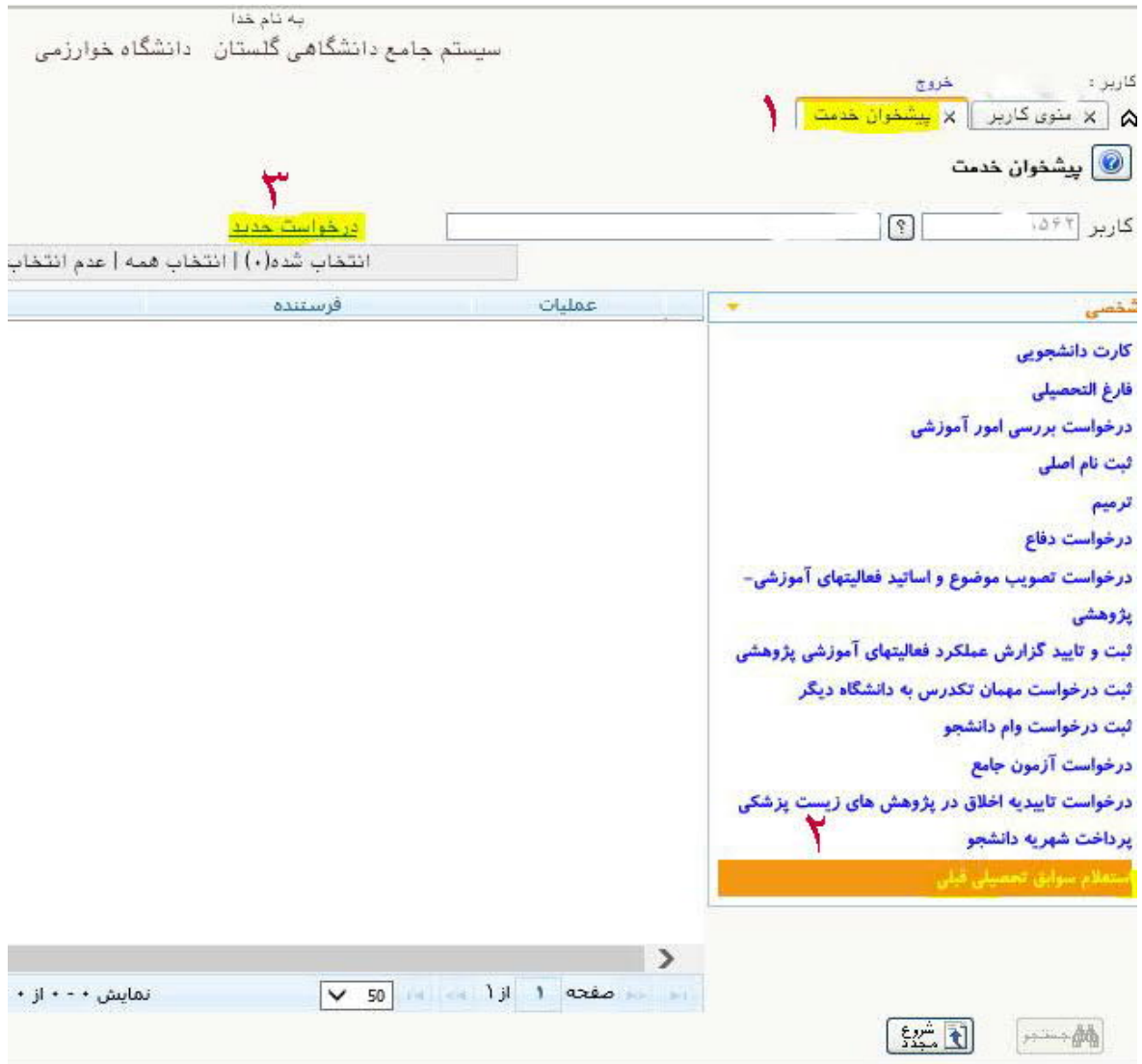

**.2 وارد کردن شماره دانشجویی و انتخاب کلید جستجو تا اطلاعات دانشجو قابل رویت شود سپس برروي آدرس استعلام مدارك آموزشی وزارت علوم به ادرس** 

https://estelam.msrt.ir

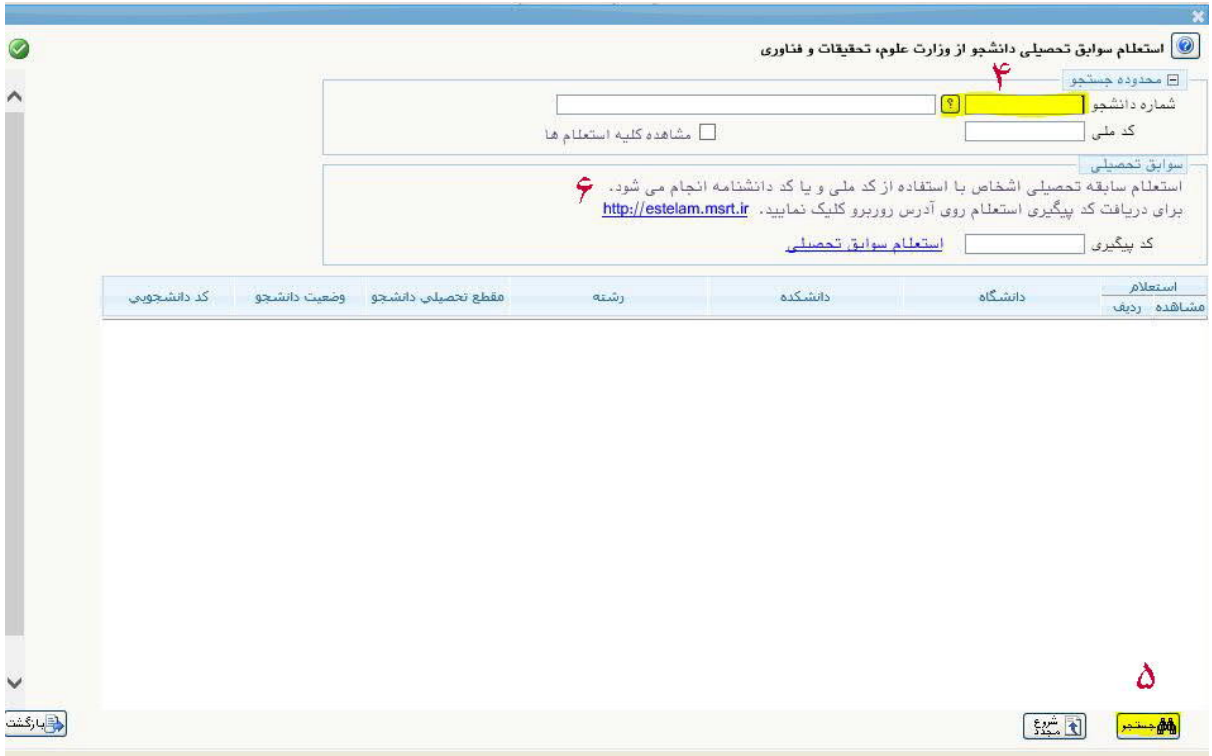

**.3 در پرتال استعلام سوابق تحصیلی دانشجو اطلاعات را تکمیل و ارسال نمایید تا کد رهگیري به تلفن همراه شما پیامک شود.**

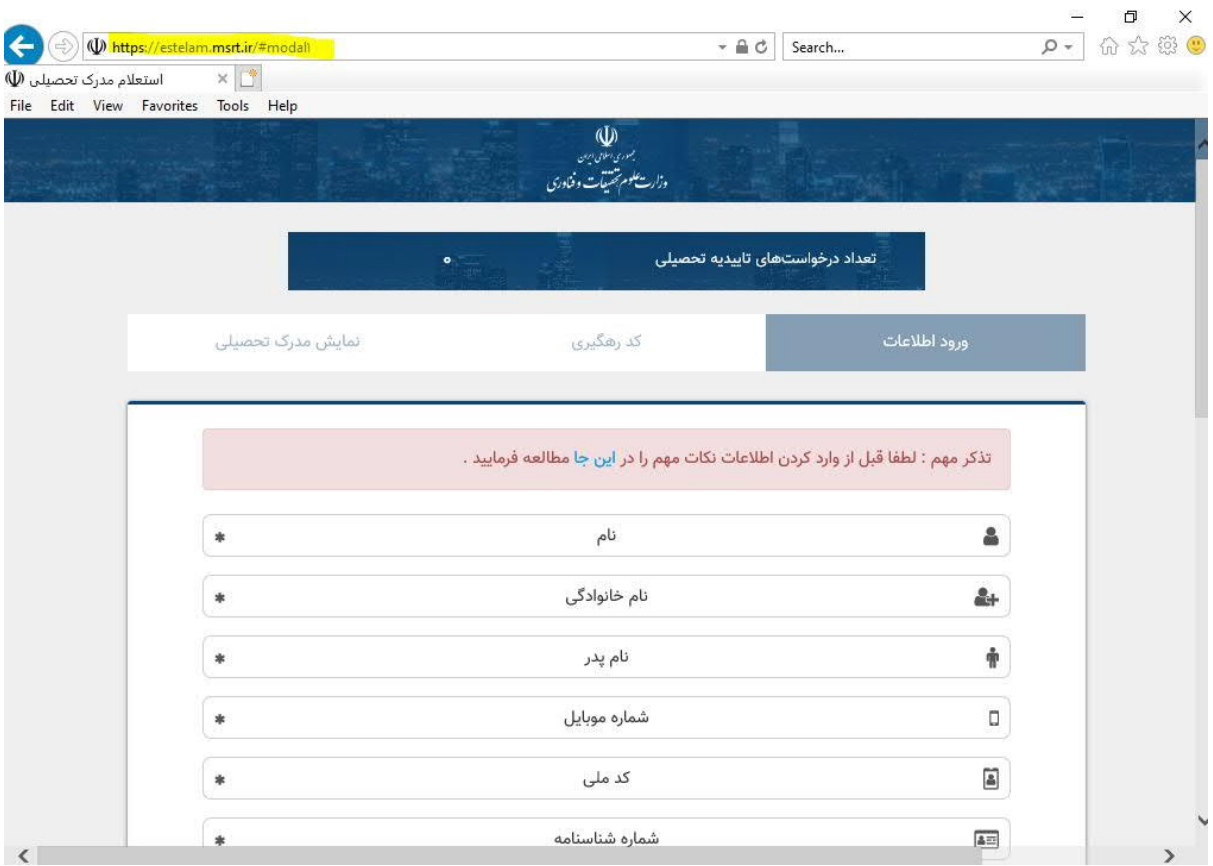

**.4 کد رهگیري را در صفحه استعلام سوابق تحصیلی دانشجو از وزارت علوم، تحقیقات و فناوري وارد و گزینه استعلام سوابق تحصیلی را کلیک نمایید تا اطلاعات تحصیلات قبلی در جدول پایین صفحه قابل مشاهده** 

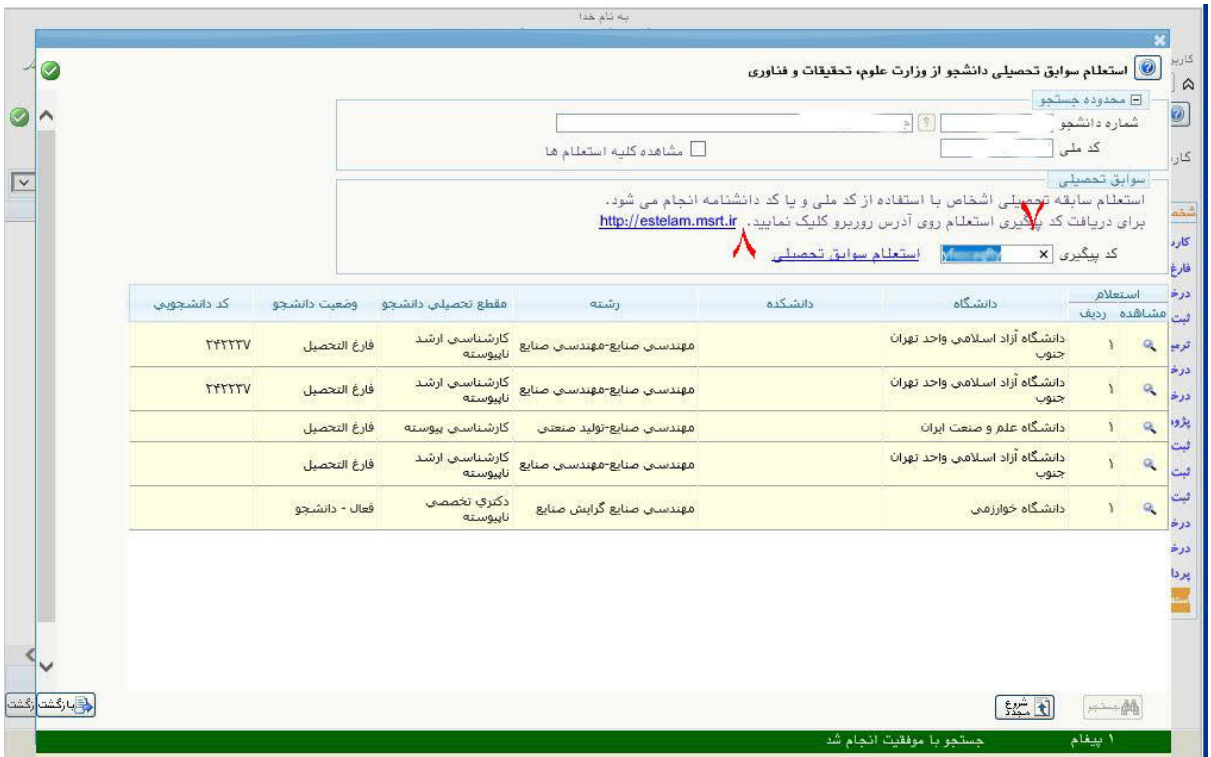

**.5 درصورتی که اطلاعاتی نمایش داده نشد با مراجعه به آموزش کل نامه درخواست تایید تحصیلی تهیه و به دانشگاه قبلی ارسال گردد.**

**پس از این مرحله کارشــناس آموزش اطلاعات را بررســی و درصــورت صــحت اطلاعات در ســیســتم گلســتان ثبت می نماید.**

**تهیه کننده : خلیل شش یکانی**